# **DYNEX**...

## **DX-CRDRD All-in-One Internal Card Reader**

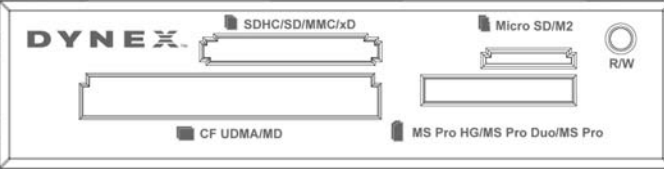

#### **Package contents**

- Card reader with USB 5-pin cable
- Mounting screws (ISO 3f 4 mm) (4)
- Extra front bezel (1)
- Utility CD (includes AP drivers and *User Guide*)
- *Quick Setup Guide*

## **Minimum system requirements**

- IBM-compatible PC
- CD drive
- One available on-board 5-pin USB connector on the computer's system board
- One available 3.5-inch drive bay
- Windows® 7, Windows® Vista, Windows® XP, or Windows® 2000

## **Installing the card reader**

**Caution**: Electrostatic discharge (static electricity) can damage electronic components. Make sure that you are grounded before you install your card reader. Turn off your computer, then touch a bare metal part of your computer, such as the back of the chassis or power supply, to discharge any static electricity.

#### **To install your card reader:**

- **1** Turn off your computer and disconnect the power cord.
- **2** Make sure that you are correctly grounded by touching a bare metal part of your computer, such as the back of the chassis or power supply.
- **3** Open your computer's cover. For more information, see the documentation that came with your computer.
- **4** If you want the alternate colored bezel, change it now by pressing the four plastic clips on each side of the card reader with a pen or pencil and pulling the bezel off. Plastic clip
- **5** Snap the new bezel into place.

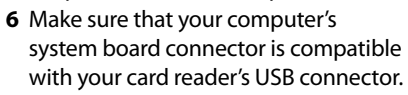

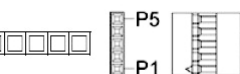

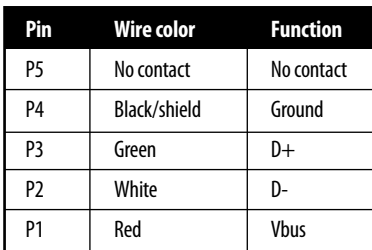

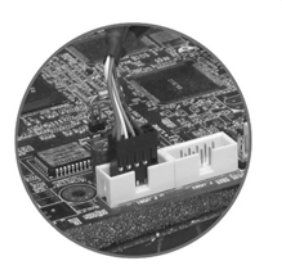

**7** Carefully slide your card reader into the empty 3.5" drive bay.

- **8** Secure your card reader to the drive bay with the four mounting screws (two screws per side).
- **9** Connect your card reader's Screw USB connector to a compatible USB connector on your computer's systemboard. (See illustration under Step 6.)

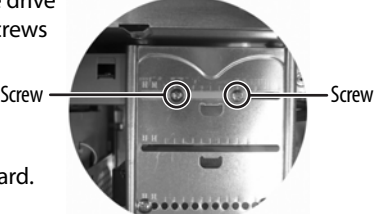

- **10** Make sure that you have removed any tools or loose screws from inside your computer, then replace your computer's cover.
- **11** Reconnect your computer's power cord, then turn on your computer.

## **Using the card reader**

## **To access a media card:**

**1** Insert a card into the appropriate slot, as shown in the table on the next page.

**Caution**: Cards must be inserted into the correct slot and in the correct direction. Failure to do so may damage your card and card reader.

- **2** Open **My Computer** or **Windows Explorer**, then double-click the drive icon for the slot you are using.
- **3** To access files and folders on the inserted card, use normal Windows procedures for opening, copying, pasting, or deleting files and folders.
- **4** When you have finished working with the files on a memory card, right-click the memory card icon in *My Computer* or *Windows Explorer* and click **Eject**. The R/W LED on the memory card reader turns off when the card is removed.

**Caution**: Do not remove memory cards while the data R/W (read/write) LED on the reader is flashing.

## **Understanding the LED indicator**

The R/W LED indicates when a slot is reading from or writing to a card.

- LED off—Your card reader is not being used.
- LED on—A card is inserted in one of the slots.
- LED flashing—Data is being transferred to or from a card.

## **Understanding card slot compatibility Customizing drive icons**

#### **CF, UDMA, MD**

Insert Compact Flash™ (CF) type I/II, UDMA, or IBM® Microdrive cards into this slot.

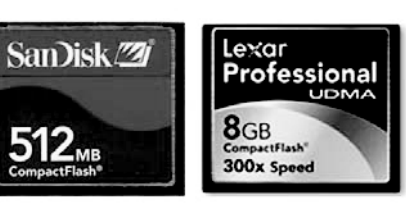

#### **SD, SDHC, MMC, and xD**

Insert Secure Digital (SD or SDHC), MultiMediaCards (MMC or MMCplus), and xD picture cards into this slot. **Note**: An adapter is required for MiniSD and RS-MMC cards.

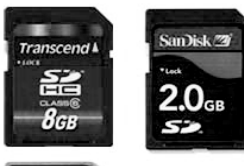

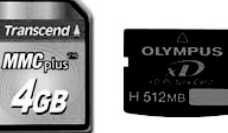

#### **MS Pro HG, MS Pro Duo, and MS Pro**

Insert Memory Stick PRO HG Duo, Memory Stick PRO Duo, Memory Stick Duo, Memory Stick PRO, or Memory Stick cards into this slot.

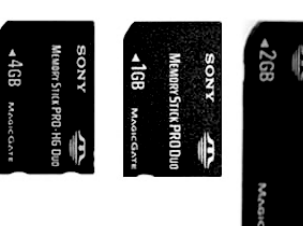

**Micro SD or M2** Insert Micro SDHC, Micro SD, or M2 cards into this slot.

No adapter is required. **Note**: The Micro SD slot shares a signal bus with the SD/MMC slot, so you cannot use both slots at the

same time. The M2 slot shares a signal bus with the MS slot,

so you cannot use both slots at the same time.

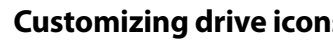

To make the media card slots easier to recognize in *My Computer* or *Windows Explorer*, you can customize the drive icons.

#### **To customize the drive icons in Windows:**

- **1** Save all files and close all programs.
- **2** Insert the included utility CD into the CD/DVD drive. The driver home page opens automatically.
- **3** Click **Install Driver for Windows** .

**4** Click **Next**, then follow the on-screen instructions to install the driver. After the driver installation is complete, the customized Windows drive icons drive icons appear in *My Computer* and *Windows Explorer* when Windows detects a card in a memory reader slot.

### **Legal notices FCC statement**

This equipment complies with Part 15 of the FCC Rules. Operation is subject to the following conditions: (1) This device may not cause harmful interference, and (2) this device must accept any interference received, including interference that may cause undesired operation. **Note**: This equipment has been tested and found to comply with the limits for a Class B digital device, pursuant to part 15 of the FCC Rules. These limits are designed to provide reasonable protection against harmful interference in a residential installation. This equipment generates, uses and can radiate radio frequency energy and, if not installed and used in accordance with the instructions, may cause harmful interference to radio communications. However, there is no guarantee that interference will not occur in a particular installation. If this equipment does cause harmful interference to radio or television reception, which can be determined by turning the equipment off and on, the user is encouraged to try to correct the interference by one of more or the following measures:

- Reorient or relocate the receiving antenna.
- Increase the separation between the equipment and receiver.
- Connect the equipment into an outlet on a circuit different from that to which the receiver is connected.
- Consult the dealer or an experienced radio/TV technician for help.

## **One-Year Limited Warranty**

Visit www.dynexproducts.com for details.

© 2010 BBY Solutions, Inc. All Rights Reserved.

DYNEX is a trademark of BBY Solutions, Inc. Registered in some countries. All other products and brand names are trademarks of their respective owners.

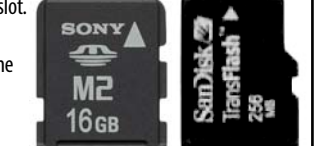

Free Manuals Download Website [http://myh66.com](http://myh66.com/) [http://usermanuals.us](http://usermanuals.us/) [http://www.somanuals.com](http://www.somanuals.com/) [http://www.4manuals.cc](http://www.4manuals.cc/) [http://www.manual-lib.com](http://www.manual-lib.com/) [http://www.404manual.com](http://www.404manual.com/) [http://www.luxmanual.com](http://www.luxmanual.com/) [http://aubethermostatmanual.com](http://aubethermostatmanual.com/) Golf course search by state [http://golfingnear.com](http://www.golfingnear.com/)

Email search by domain

[http://emailbydomain.com](http://emailbydomain.com/) Auto manuals search

[http://auto.somanuals.com](http://auto.somanuals.com/) TV manuals search

[http://tv.somanuals.com](http://tv.somanuals.com/)